## **Eigenes Erstellen von Karten**

**Da ich selbst bei MaxPunkte mit Karten aus FPlanner 4.0 arbeite, habe ich mich genau an dieses Kartenformat gehalten. Ich kann diese Karten natürlich nicht weitergeben, da ich nur für mich selbst eine Lizenz habe, aber die Anleitung, wie man geeignete Karten für FPlanner 4.0 selbst erstellt, steht öffentlich zugänglich im Internet und deshalb kann ich sie hier unverändert weitergeben. Genau so macht man auch Karten für MaxPunkte!!! MaxPunkte verwendet aber nur diese Parameter:** 

**[Map] FileName=mymap.bmp MapName=Dies ist eine neue Karte TopLatitude=50.39.32 TopLongitude=8.48.55 PixWidth=1093 PixHeight=937 LongSecPerPixel=6.496063 LatSecPerPixel=4.17246**

## **Weitere Parameter können angegeben werden, werden aber nicht verwendet.**

## **Und jetzt der Originaltext von FPlanner 4.0:**

Sie können ähnlich wie im Flight Planner 4.0 eigene Karten in den Flight Planner einbinden. Sinnvoll z.B. sind topographische Karten oder Anflugkarten, die nicht für den Flight Planner lieferbar sind. Das Einbinden von Karten ist ein etwas technischer Vorgang und erfordert handwerkliches Geschick im Umgang mit Scanner und PC.

Wenn Sie möchten, bieten wir Ihnen gerne auch die Erstellung von individuellen Karten für den Flight Planner an. Bei größeren Projekten (z.B. zur Leitungsbefliegung o.ä.) empfehlen wir, unseren Scanservice in Anspruch zu nehmen, gerne helfen wir Ihnen auch bei der lizenzrechtliche Klärung mit den jeweiligen Landesvermessungsbehörden.

Wenn Sie jetzt immer noch selber Karten erstellen und in den Flight Planner 5.0 einbinden möchten, gehen Sie wie folgt vor:

1. Scannen Sie den gewünschten Kartenausschnitt mit einem Scanner ein. Achten Sie darauf, daß die Karte möglichst rechtwinklig zu den Breitengraden auf den Scanner gelegt wird, Nordrichtung möglichst exakt nach oben ("north-up") . Bewährt haben sich Auflösungen von 120 DPI mit einer Farbtiefe von 256 Farben. Auch schwarzweiß Scans

können sinnvoll sein. Speichern Sie die Karte als Windows-Bitmap Datei ab (Extension .bmp). Geben Sie der eingescannten Karte einen Namen (in diesem Beispiel MYMAP.bmp). Achten Sie darauf, daß die \*.bmp Dateien eine bestimmte Größe nicht übersteigen. Eine Größe zwischen 2 Mbyte und maximal 5 MBye hat sich bewährt. Teilen Sie größere Karten"stücke" lieber in kleinere Kacheln auf. Der Vorteil: die Kacheln werden schneller geladen, wenn Sie präzise arbeiten, sollten Sie die Schnitte später nicht mehr sehen.

2. Erzeugen Sie mit einem Editor eine Datei mit der Extension .MAP (Bsp.: MYMAP.MAP). Die \*.MAP Datei beschreibt den Weltausschnitt, der auf Ihrer Bitmap zu sehen ist. Die Idee dabei ist, die linke obere Ecke der Bitmap in Weltkoordinaten zu bestimmen und durch die Angabe zweier Maßstabsfaktoren in Längen- und Breitenrichtung ein orthogonales Koordinatensystem zu definieren. Die Datei muss folgende Einträge enthalten:

[Map]

FileName=mymap.bmp

MapName=Dies ist eine neue Karte

TopLatitude=50.39.32

TopLongitude=8.48.55

PixWidth=1093

PixHeight=937

LongSecPerPixel=6.496063

LatSecPerPixel=4.17246

MapSet=Anflugkarte

[FP32]

MinScale=30

MaxScale=100000

ZOrder=1

Die Einträge haben folgende Bedeutung:

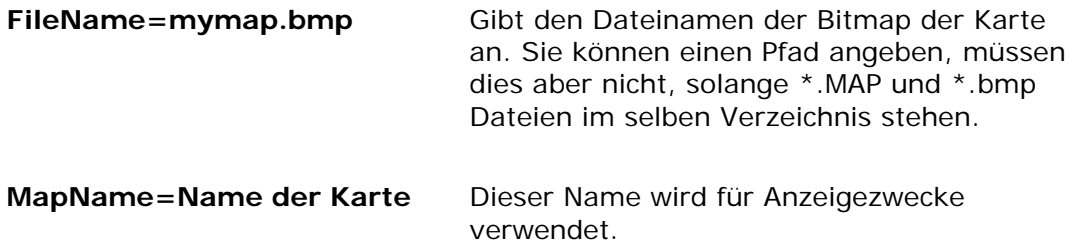

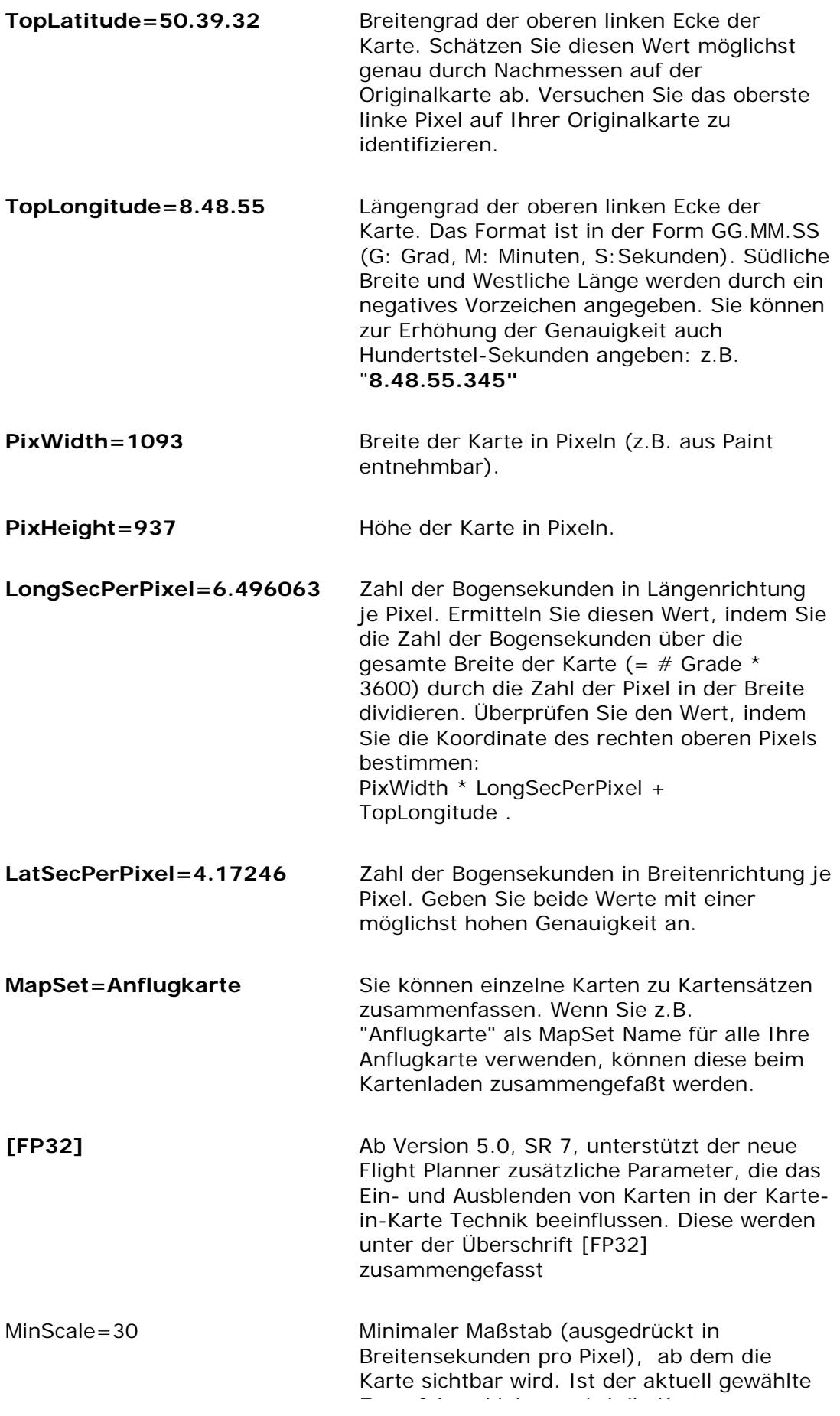

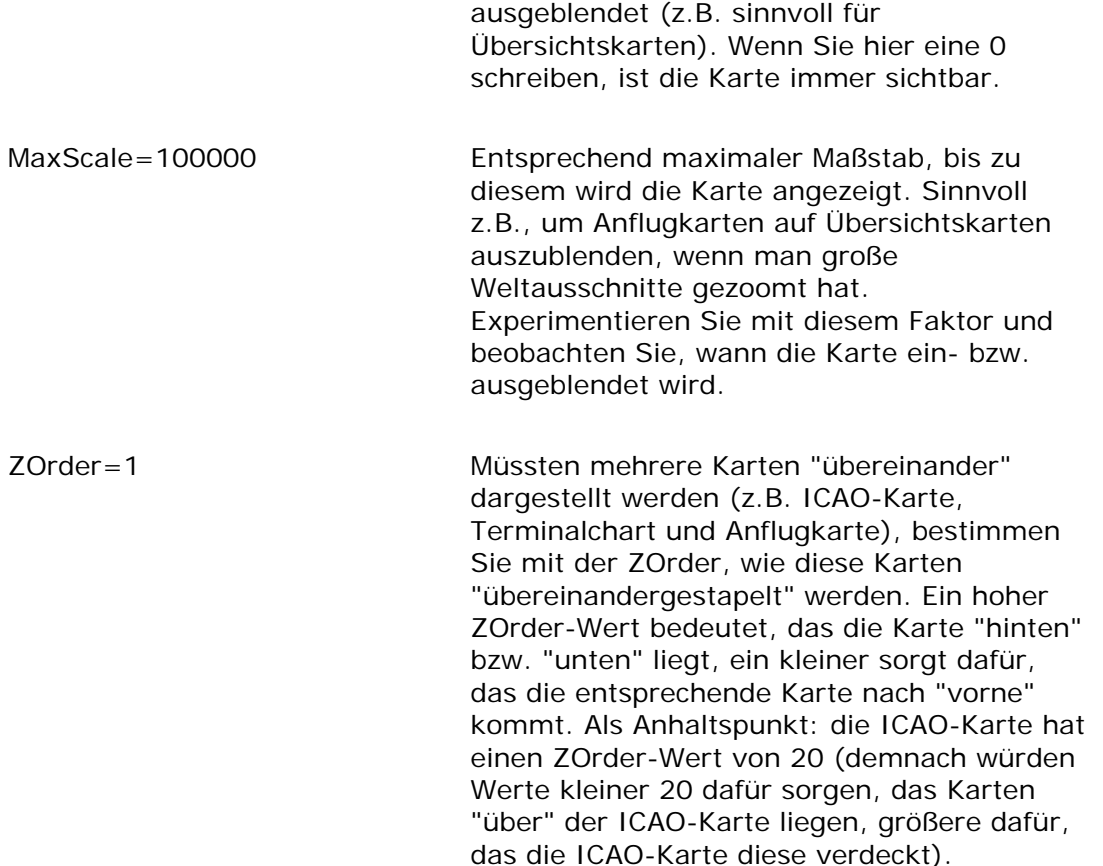

3. Kopieren Sie beide Dateien (\*.BMP, \*.MAP) in das MAPS Unterverzeichnis unterhalb des Flight Planners (Tip: Sie können dort auch ein eigenes Unterverzeichnis für selbsterstellte Karten anlegen). Starten Sie den Flight Planner, wählen Sie die Option "Extra - Kartendatenbank aktualisieren". Der Flight Planner sucht jetzt nach neuen Karten und bindet diese ein. Wenn Sie alles richtig gemacht haben, sollte an der entsprechenden Stelle die neue Karte erscheinen.

Testen Sie die neue Karte, indem Sie sie laden. Überprüfen Sie Ihre Einträge in der \*.MAP Datei, indem Sie an definierten Punkten der Karte (z.B. an sichtbaren Breiten- und Längengraden) mit dem Mauszeiger die angezeigten Koordinaten vergleichen. Alternativ können Sie die Option "*Gitternetz*" aktivieren, die ein Gitternetz über die Karte legt. Vergleichen Sie die Abweichungen des Gitternetzes von den aufgedruckten Gradlinien. Durch Anpassen der Parameter in der \*.MAP Datei können die Abbildungsfehler minimiert werden.

Tip: sollten Sie Ihre Karte nicht sofort "finden", kann dies mehrere Ursachen haben. Häufige Ursache ist eine falsche Geocodierung. Die Karte ist dann zwar "da", aber nicht dort, wo Sie sie vermuten. Es hat sich bewährt, der neuen Karte einen eigenen Mapset Namen zu geben und alle anderen Kartensätze im Flight Planner auszuschalten. Sie können so vergleichsweise einfach versuchen, die neue Karte zu finden. Stellen Sie versuchsweise die [FP32] Parameter so ein, das die Karte "immer" sichtbar ist (MinScale=0, MaxScale=10000, ZOrder=0). Wenn Sie jetzt (idealerweise über einen Datenbankpunkt, der auf der Karte liegen sollte) auf die Karte positionieren und die "optimaler Zoom" Schaltfläche betätigen, sollte die Karte unverzerrt und korrekt georeferenziert erscheinen.

Durch diese Vorgehensweise können Sie beliebige Karten mit beliebigen Maßstäben verwenden, solange die Abbildungsfehler durch die Überlagerung eines rechtwinkligen (kartesischen) Koordinatensystems nicht zu groß werden. Durch geeignete Bildbearbeitungsprogramme können Sie auch Karten in nicht-rechtwinkligen Projektionen so entzerren, dass sie im Flight Planner verwendbar werden.